## **Das Schnittmuster richtig ausdrucken**

Laden Sie das gewünschte Schnittmuster herunter und öffnen Sie das pdf mit dem Adobe Reader http://get.adobe.com/de/reader/.

Drucken Sie den Schnitt nun entweder am eigenen Drucker oder in einem Copy-Shop aus.

Achten Sie dabei auf die folgenden Punkte:

Wählen Sie unter Seite anpassen und Optionen **Tatsächliche Größe** und unter Ausrichtung **Hochformat**.

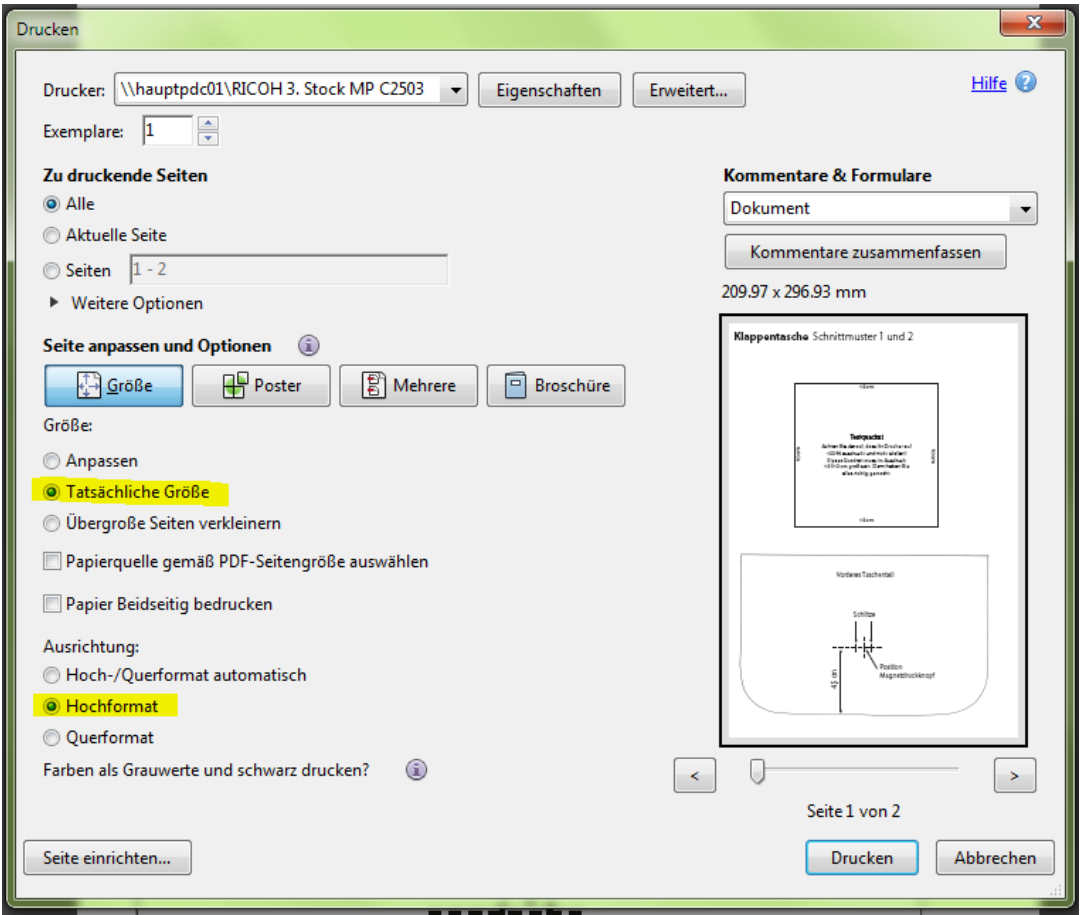

Das Testquadrat auf dem Schnittmuster muss ausgedruckt 10 cm x 10 cm groß sein. Wenn das so ist, haben Sie den Schnitt richtig ausgedruckt. Weicht die Seitenlänge ab, müssen Sie die Einstellungen Ihres Druckers überprüfen: Die Seitenskalierung muss 100% betragen.

Deaktivieren Sie die Funktion, dass die Seite automatisch an Blattgröße oder Druckbereich angepasst wird.

Bei Apple-Macintosh-Computern wird man beim Ausdrucken evtl. darauf hingewiesen, dass die Seite für den Druckbereich zu groß ist. Ihnen stehen dann die Befehle Verkleinern oder Beschneiden zur Verfügung. Beim Downloadschnitt ist Beschneiden die richtige Option, so bleibt die Skalierung bei 100%.

## **Türstopperhasen** Schnittmuster 1, 2 und 3

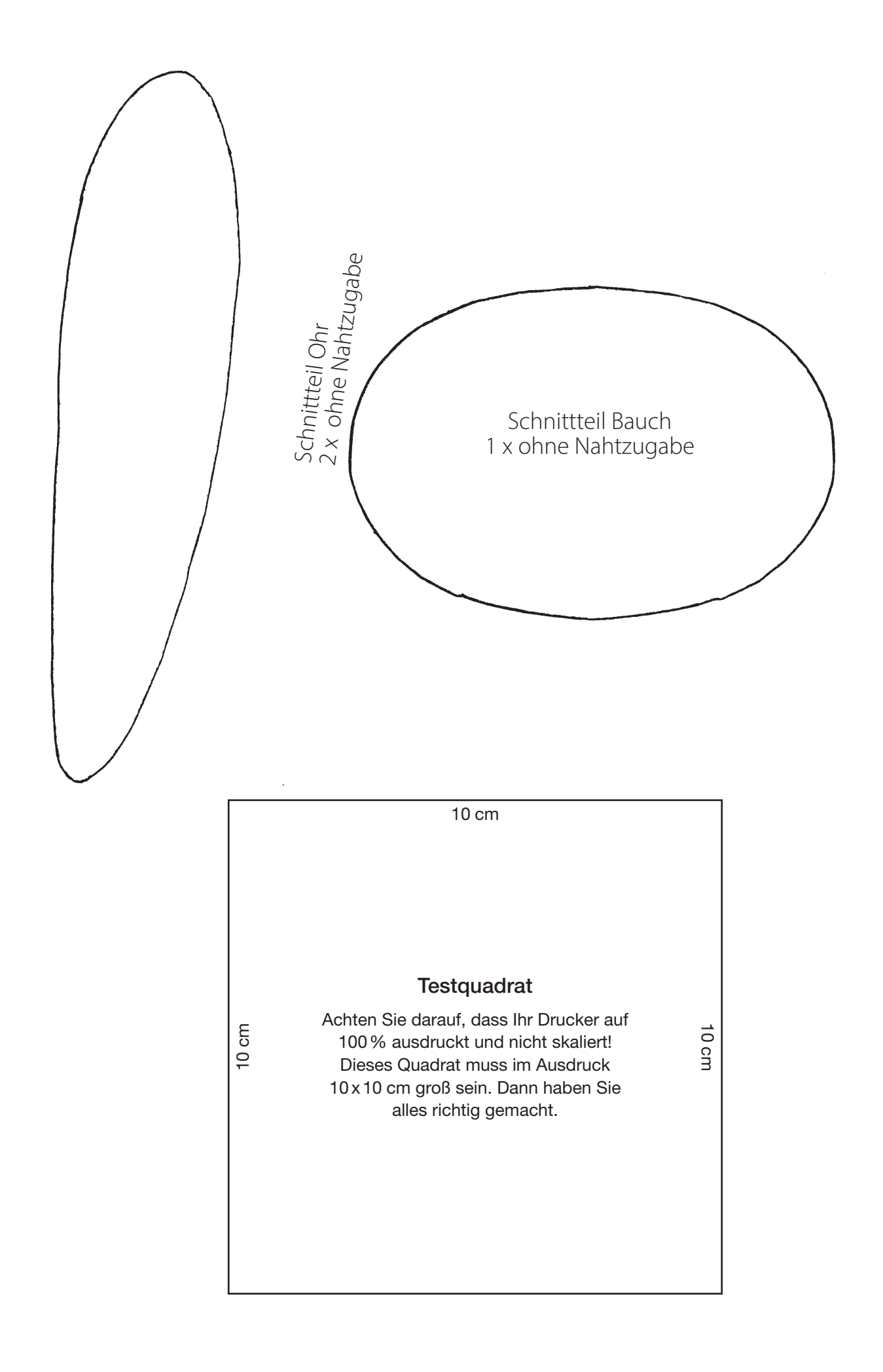

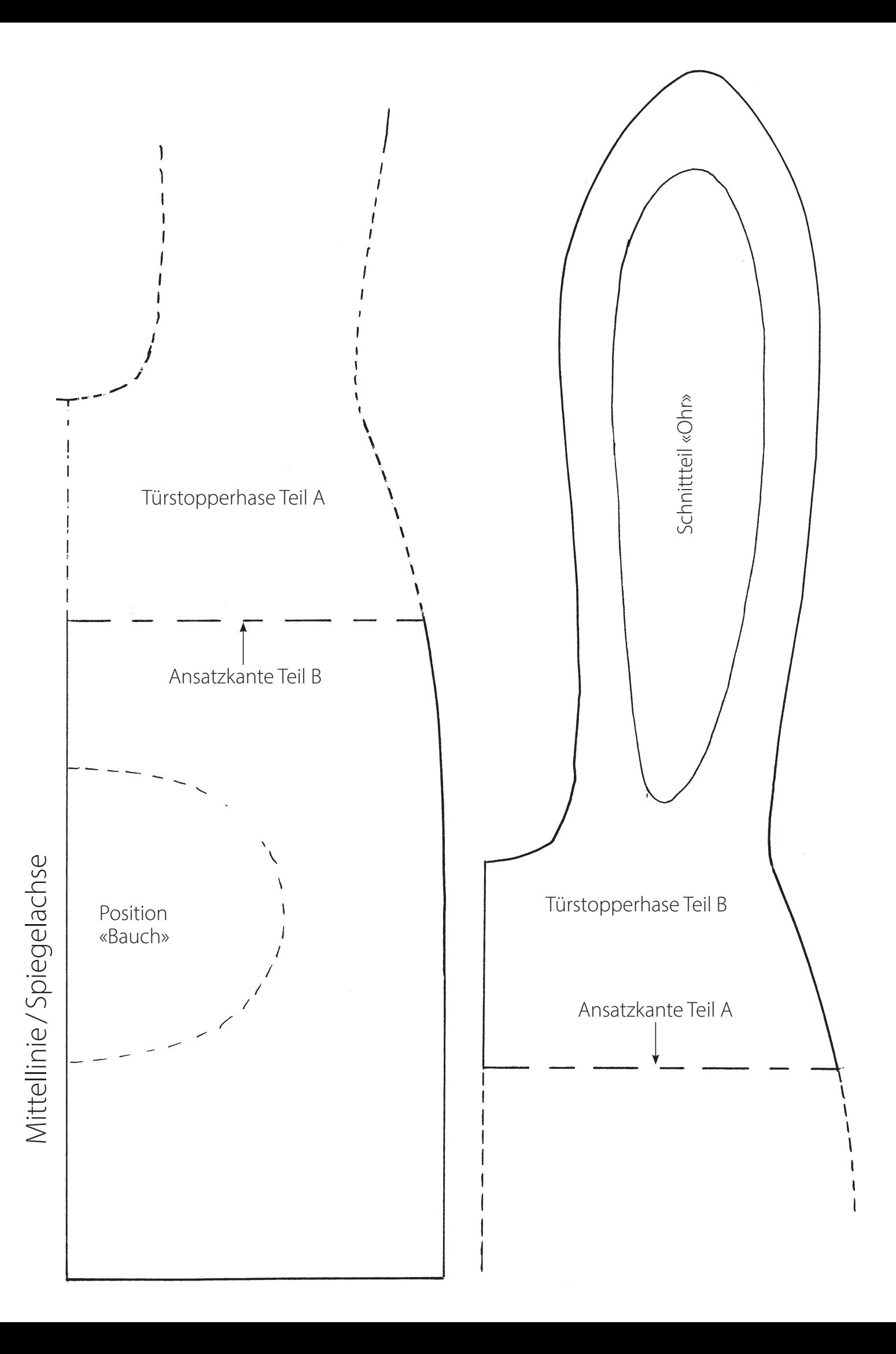